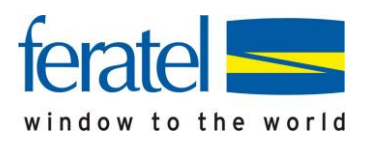

# **Anleitung**

# Produktion via Feratel MeldeClient

#### **Impressum**

#### **Herausgeber:**

feratel media technologies AG Maria-Theresien-Straße 8, A-6020 Innsbruck

#### **Copyright:**

Sämtliche Inhalte und die Struktur dieses Handbuchs der feratel media technologies AG sind urheberrechtlich geschützt. Ohne unsere ausdrückliche Zustimmung ist es nicht gestattet, Inhalte im Ganzen oder in Teilen zu kopieren oder sonst wie zu verwerten.

Für die Richtigkeit und Vollständigkeit der gebotenen Informationen und der von anderen Diensten übernommenen Daten wird keine Gewähr übernommen. Den bereitgestellten Informationen kommt keine Rechtsverbindlichkeit zu.

feratel**GästeCard STECTE IBTBJ** 

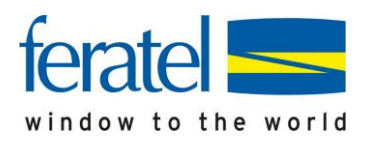

## **Systemvoraussetzungen**

Voraussetzung für die Ausgabe von Karten ist, dass eine aktuelle Version des Adobe PDF Reader auf ihrem Rechner installiert ist.

Falls dieser noch nicht installiert wurde, oder Sie über eine ältere Version verfügen bitten wir Sie diesen unter folgendem Link/Adresse kostenlos downzuloaden:

## https://get.adobe.com/de/reader/

Als Webbrowser empfehlen wir die Verwendung von Google Chrome oder Mozilla Firefox in Verbindung mit Adobe Reader als PDF Programm. Bei Verwendung von vielen gängigen Webbrowsern werden integrierte PDF Programme aufgerufen mit denen es beim Druck der Karten zu Problemen bei der Lesbarkeit der Barund QR-Codes kommen kann. Eine Ausnahme ist das in Google Chrome integrierte PDF Programm, mit dem keine Probleme auftreten sollten.

Falls sie Mozilla Firefox verwenden möchten, müssen die Einstellungen so gesetzt werden, dass ausschließlich der Adobe Reader als PDF Programm Verwendung findet.

Dazu im Einstellungsmenü des Firefox folgende Option auswählen:

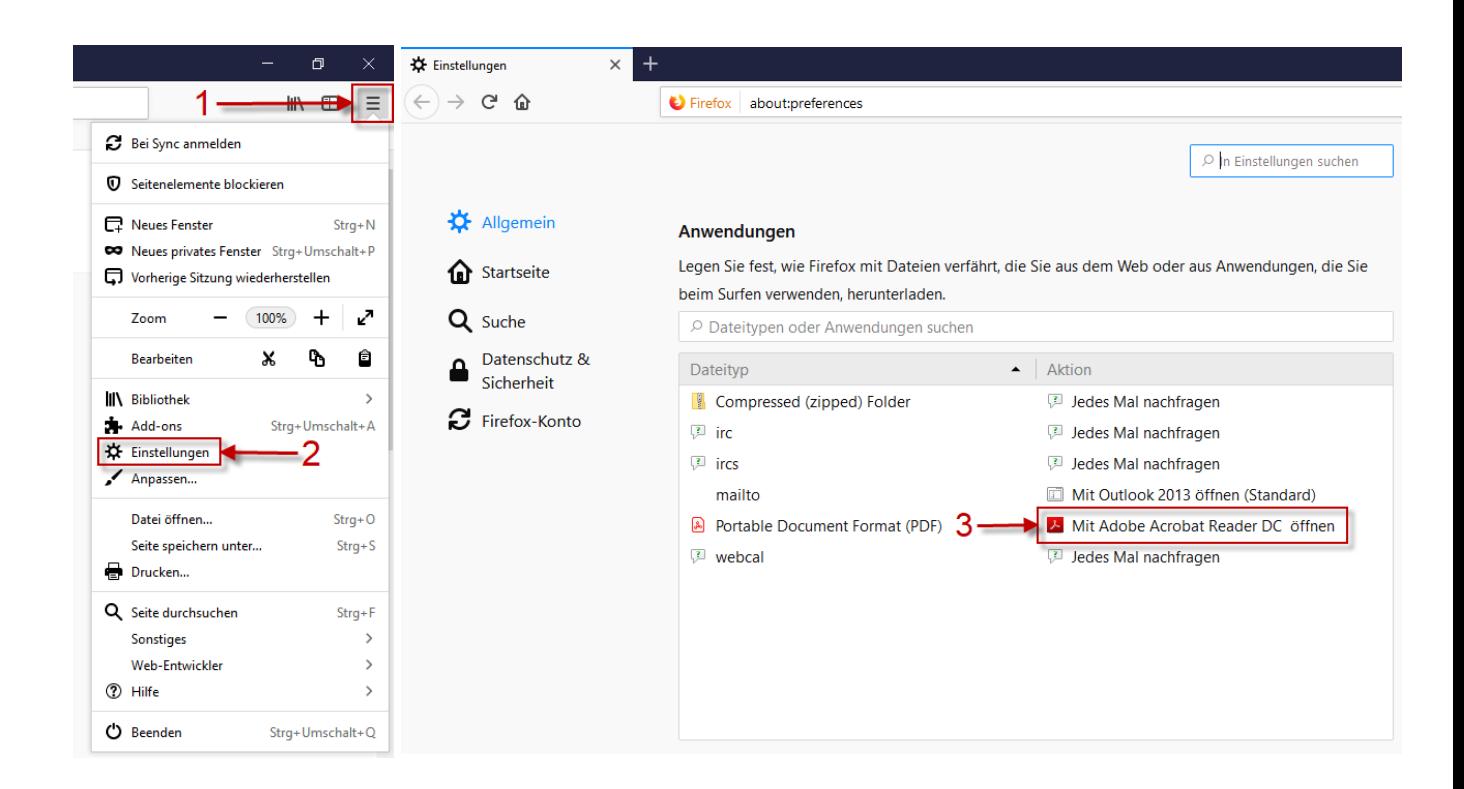

Bei der Verwendung von Mozilla firefox in Verbindung mit dem Adobe Reader müssen Sie darauf achten den Druckernamen korrekt einzutragen (siehe Seite 4 dieser Anleitung), da ein manuelles Auslösen des Druckes sonst nur über Umwege möglich ist.

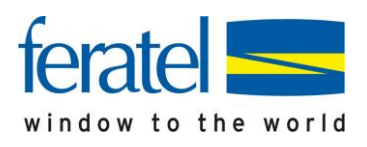

## Bitte öffnen Sie vorab den MeldeClient (elektr. Gästemeldung)

## **1. Wechseln ins GästeCard-System:**

Nach der Anmeldung befinden Sie sich im Deskline Meldeclient. Um zum GästeCard-System zu wechseln klicken Sie bitte auf das Dropdown Menü und wählen Sie "Gästekarte produzieren".

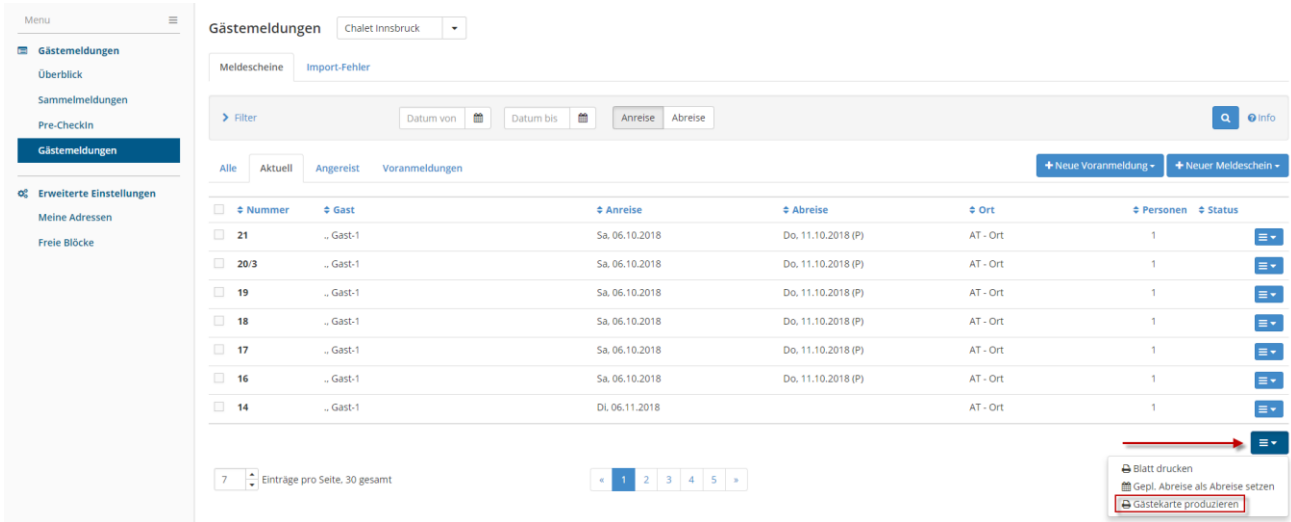

## **2. Testdruck**

Sie befinden sich nun im feratel GästeCard-System. Bitte wechseln Sie mittels Mausklick von der Karteilasche "zu produzierende Karten" zur Karteilasche "Testdruck":

Mit dem Testdruck können sie testen, ob ihr System eine feratel GästeCard ausdrucken kann, und Einstellungen für einen einwandfreien Druck vornehmen.

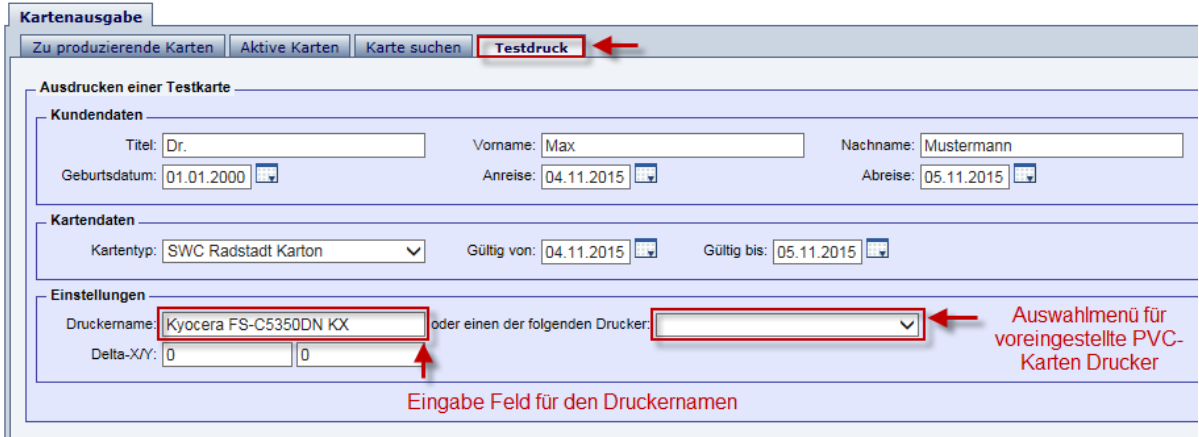

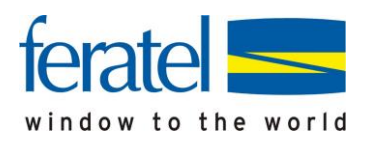

#### **a. Druckername eintragen**

Auf der Karteilasche "Testdruck" finden Sie unter "Einstellungen" das Feld "Druckername:". Dort müssen Sie den Namen Ihres Standarddruckers genauso eintragen, wie er auf ihrem lokalen Rechner lautet.

Achtung: Verfügen Sie über einen PVC-Drucker, können Sie unter "oder einer der folgenden Drucker auswählen" einige voreingestellte Modelle direkt auswählen.

#### **Sie verfügen über einen "lokaler Drucker"**

Am besten wird der Namen aus den Druckereinstellungen unter Eigenschaften herauskopiert:

Gehen Sie unter "Start" (links unten auf der Windowsleiste) auf den Menüpunkt "Systemsteuerung" und dort auf den Punkt "Drucker und Faxgeräte" (Startmenü/Einstellungen/Systemsteuerung/Drucker und Faxgeräte) oder bei Windows 7 unter Start direkt auf den Bereich "Geräte und Drucker".

Klicken sie 1x auf den gewünschten Drucker mit der rechten Maustaste und wählen Sie den Punkt "Eigenschaften".

Unter Eigenschaften öffnet sich folgendes Fenster:

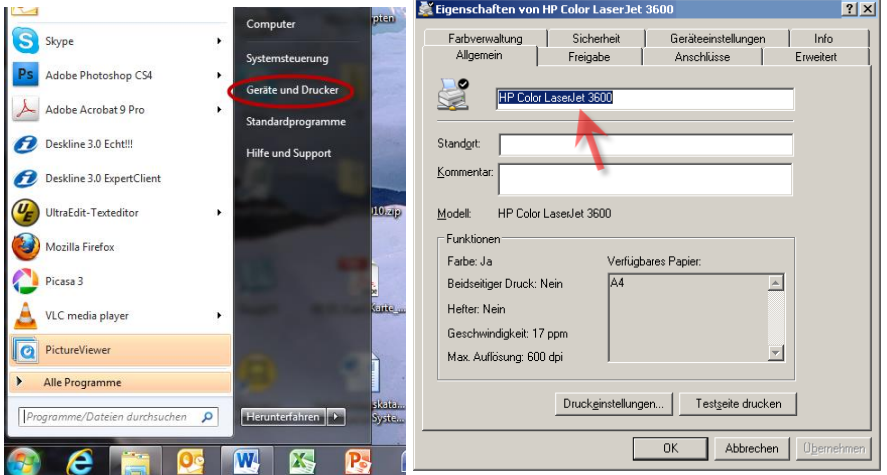

Mittels rechtem Maus-Klick und , Kopieren' bzw. der Tastenkombination , Strg' + , c' kann der Name (wie oben "HP Color LaserJet 3600") kopiert werden und mittels rechtem Maus-Klick und 'Einfügen' bzw. der Tastenkombination , Strg' + , v' im Gästekartensystem unter Druckername eingefügt werden.

#### **Alternativ:**

#### **• Sie verfügen über einen "Netzwerkdrucker"**

Bei Netzwerkdruckern muss auch der angegebene Pfad mit eingefügt werden! Dazu öffnet man am besten ein MS Word-Dokument und wählt unter "Datei" den Punkt "Drucken..." aus oder betätigt die Tastenkombination , Strg' + ,p'. Daraufhin erscheint folgendes Fenster wo der Druckername inklusive dem dazugehörigen Pfad angezeigt wird und anschließend im GästeCard-System als Druckername hineingeschrieben werden kann. Das Kopieren des Namens wie beim lokalen Drucker ist leider nicht möglich! Bitte beachten Sie daher, dass Sie Zeichen für Zeichen so, wie es bei Ihnen angezeigt wird, abtippen.

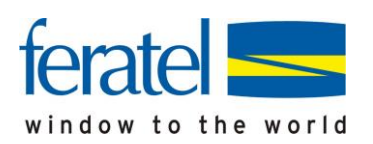

# **GästeCard Anleitung GästeCard Druck**

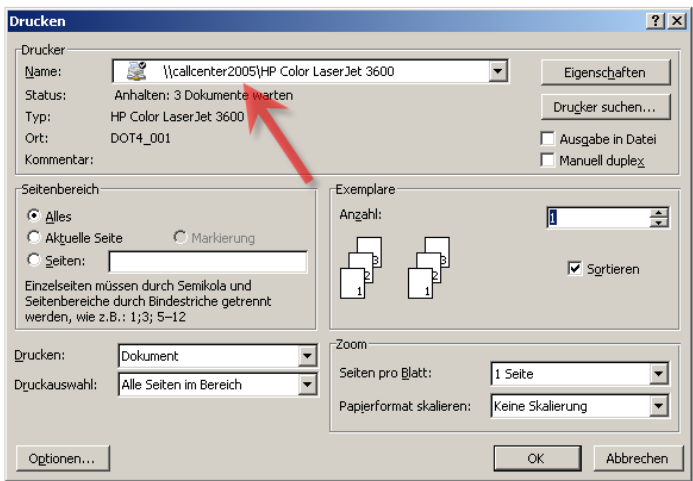

## **b. Testkarte drucken**

Ist auf der Karteilasche "Testdruck" der Druckername korrekt eingetragen, bitte anschließend auf "Drucken" klicken:

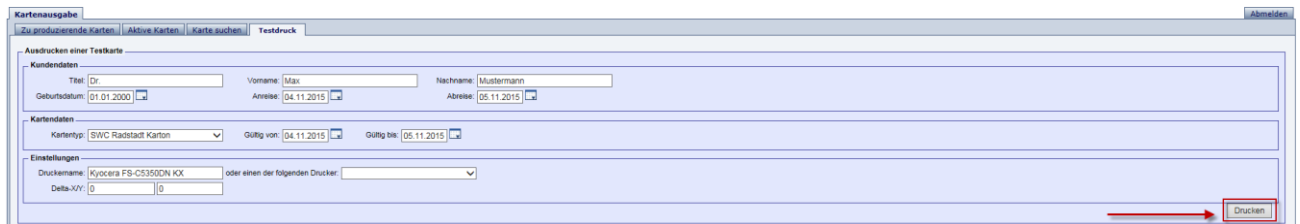

Daraufhin erscheint ein weiteres Fenster, das Sie nach dem die Gästekarte gedruckt wurde, wieder schließen können.

#### Je nach Version des verwendeten Adobe Readers kann folgende Meldung erscheinen:

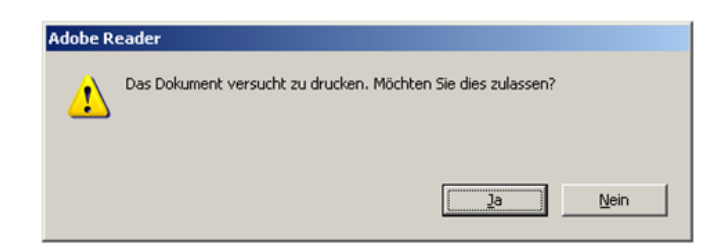

Bitte bestätigen Sie mit "Ja", dass Sie den Druck zulassen möchten.

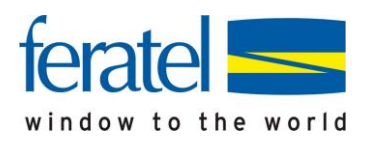

### **c. Ordnungsgemäßer Aufdruck**

Der Druck ist ordnungsgemäß, wenn er sich vollständig auf dem dafür vorgesehen Bereich des Kartenformulares befindet und gut leserlich ist. Um die Vollständigkeit zu überprüfen sehen Sie sich bitten den Ausdruck an, ob sich die Markierungslinien knapp außerhalb des Cardbereiches befinden.

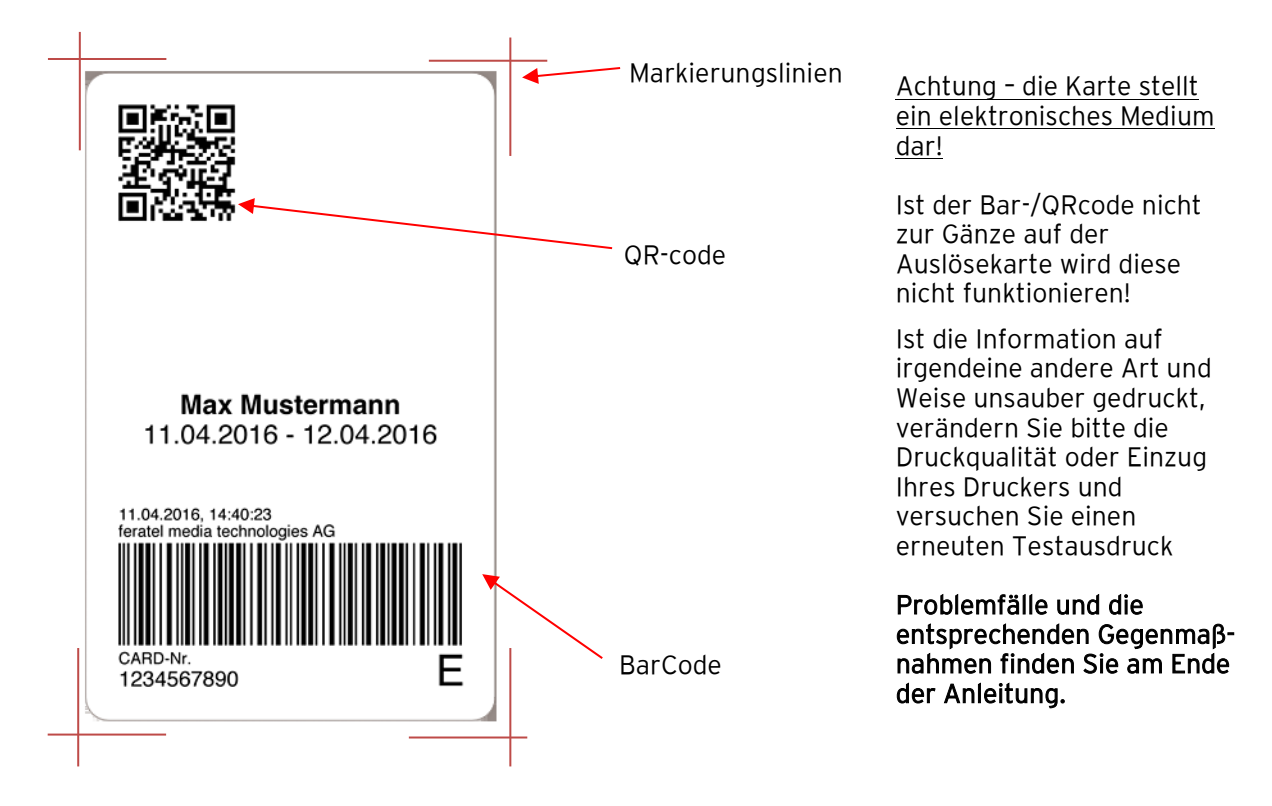

Sollte sich der Ausdruck nicht an der am Formular vorgesehenen Stelle befinden (Barcode oder andere Teile des Aufdrucks abgeschnitten) könne Sie den Ausdruck horizontal und vertikal verschieben, in dem Sie die Werte in Feld 1 und Feld 2 bei "Delta-X/Y" (x-Achse-horizontal/y-Achse-vertikal) verändern. (Die Zahl 1 entspricht 1 mm):

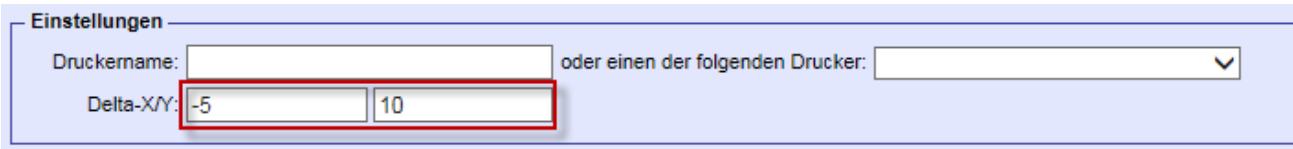

- positive X-Werte verschieben den Ausdruck nach rechts und negative X-Werte nach links
- positive Y-Werte verschieben den Ausdruck nach oben und negative Y-Werte nach unten)

Danach einen weiteren Testdruck durchführen.

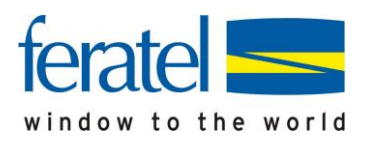

# **3.Bestätigung Testdruck**

Wurde die Karte ordnungsgemäß ausgedruckt, dies bitte bestätigen. Ansonsten den Drucker selbst oder die Einstellungen Ihres Druckers auf Funktionstüchtigkeit überprüfen:

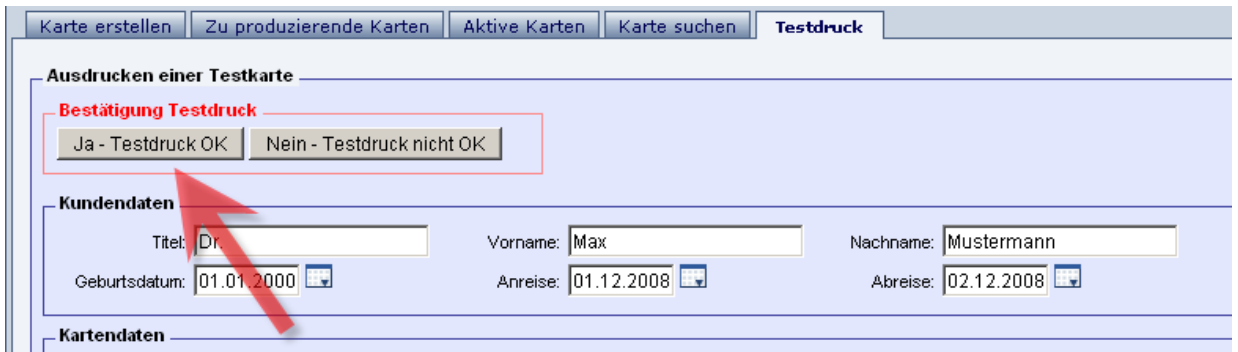

Nach erfolgter Bestätigung öffnet sich folgendes Fenster:

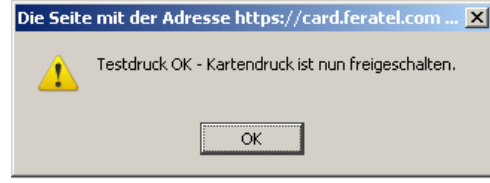

Nach einem Klick auf "OK" ist die Installation abgeschlossen und es kann mit der Kartenausgabe begonnen werden.

> Ihr Drucker ist nun entsprechend eingestellt und die Produktion von Gästekarten kann beginnen.

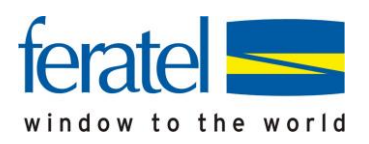

## **4. Kartenausgabe**

## **a. Meldeschein ausfüllen**

Um Gästekarten auszugeben müssen im Meldeclient die Personen-Daten ausgefüllt und gespeichert werden. Nachdem dieser Vorgang abgeschlossen ist erscheint neben dem Button "Blatt drucken" auch jener für die Produktion der Gästekarte.

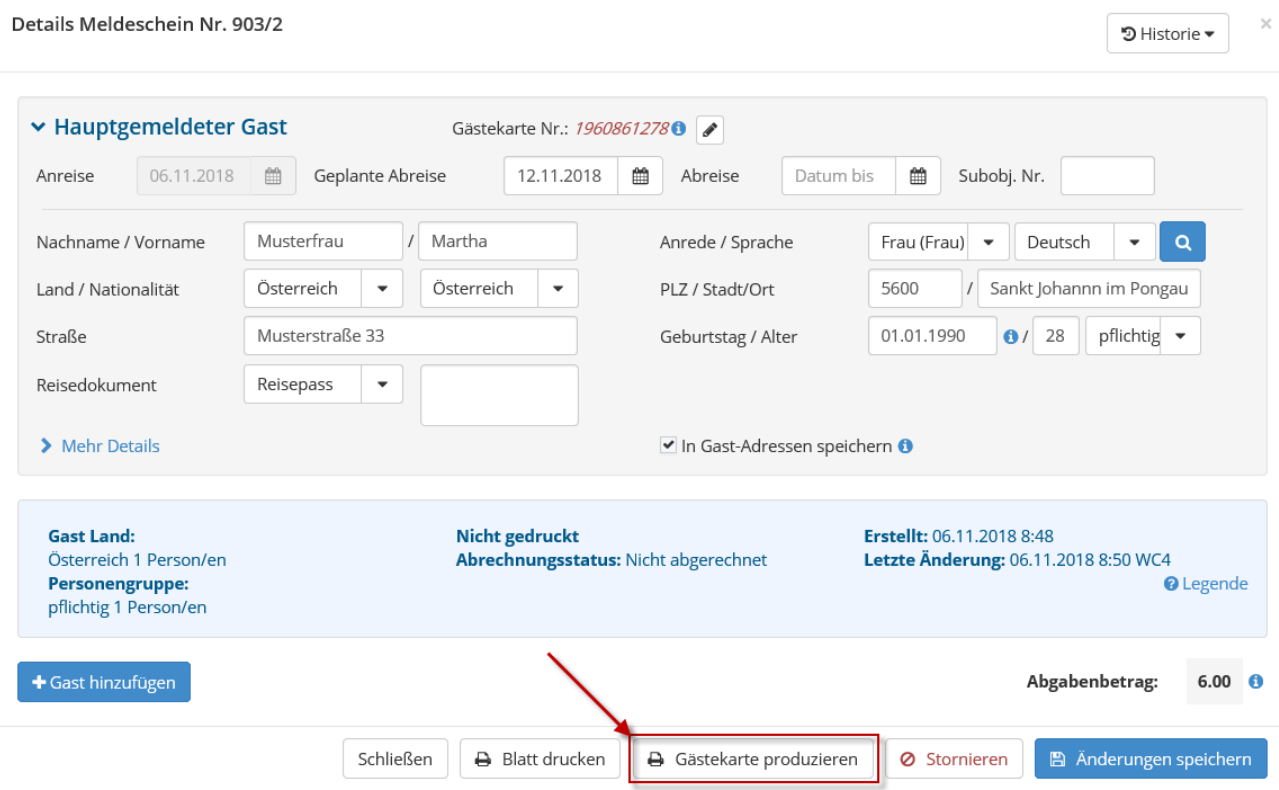

## **Wechseln in den Druckcontainer "zu produzierende Karten":**

Durch Klick auf den Button "Gästekarte produzieren" öffnet sich die CardSoftware (Autologin) und Sie befinden sich im Druckcontainer "Zu produzierende Karten" - für jeden Gast am Meldeschein wurde eine Karte generiert. Sie können auch den Kartentyp des Gastes einsehen.

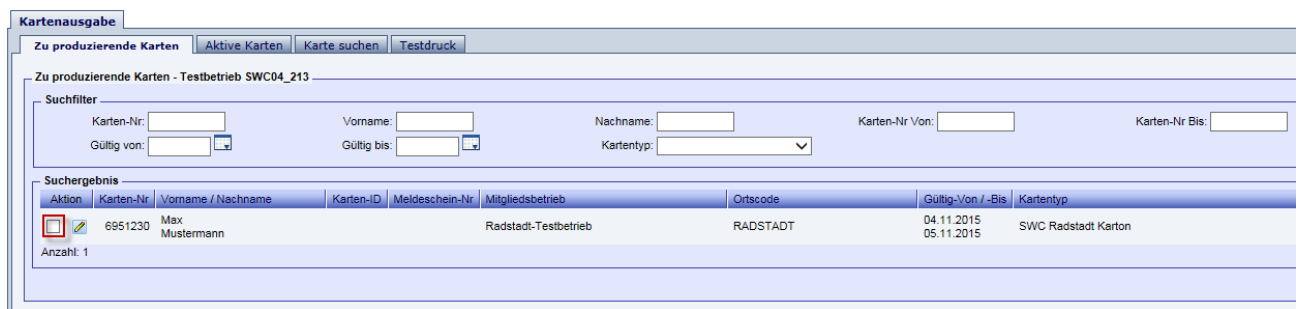

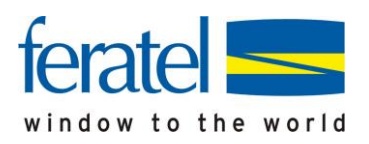

Hier können Sie nun mehrere Karten über eine "Checkbox markieren". Mit einem Klick auf "markierte drucken" werden diese Karten dann gesammelt ausgedruckt.

> feratelCardSvstem CardSoftware

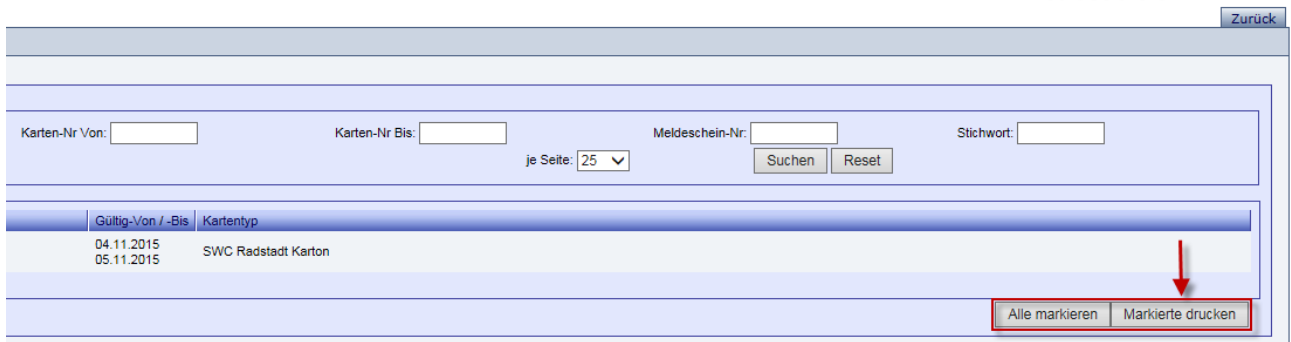

Ihre Gästekarten werden jetzt ausgedruckt.

## **b. Duplikat einer Karte drucken:**

Sollte aufgrund von Verlust/Fehldruck/Aufenthaltsverlängerung die Produktion eines Duplikats erfolgen, bitten wir Sie wie folgt vorzugehen.

Wechseln Sie im MeldeClient in den Menüpunkt "GästeCard"

Die jeweilige Karte unter dem Menüpunkt "Aktive Karten" suchen/auswählen (z.B. durch Eingabe der Kartennummer) und durch einen Klick auf den Eintrag auf die Kartendetails wechseln.

!! Achtung - bei Aufenthaltsverlängerung oder verfrühter Abreise zuvor im MeldeClient das geplant Abreisedatum ändern

Duplikat drucken

Ausführen Duplikatsdruck

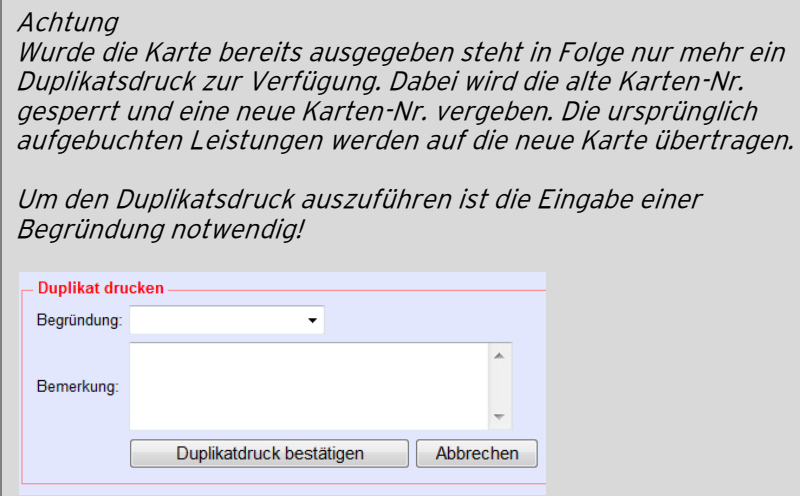

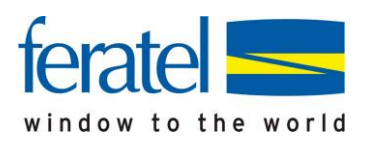

## **c. Zurück in den Meldeclient wechseln:**

Nachdem die Karten gedruckt wurden kann das Fenster wieder geschlossen werden. Um nun für weitere Karten die Kundendaten zu erfassen, muss wieder in den Meldeclient gewechselt werden, was über die Karteilasche "zurück" möglich ist.

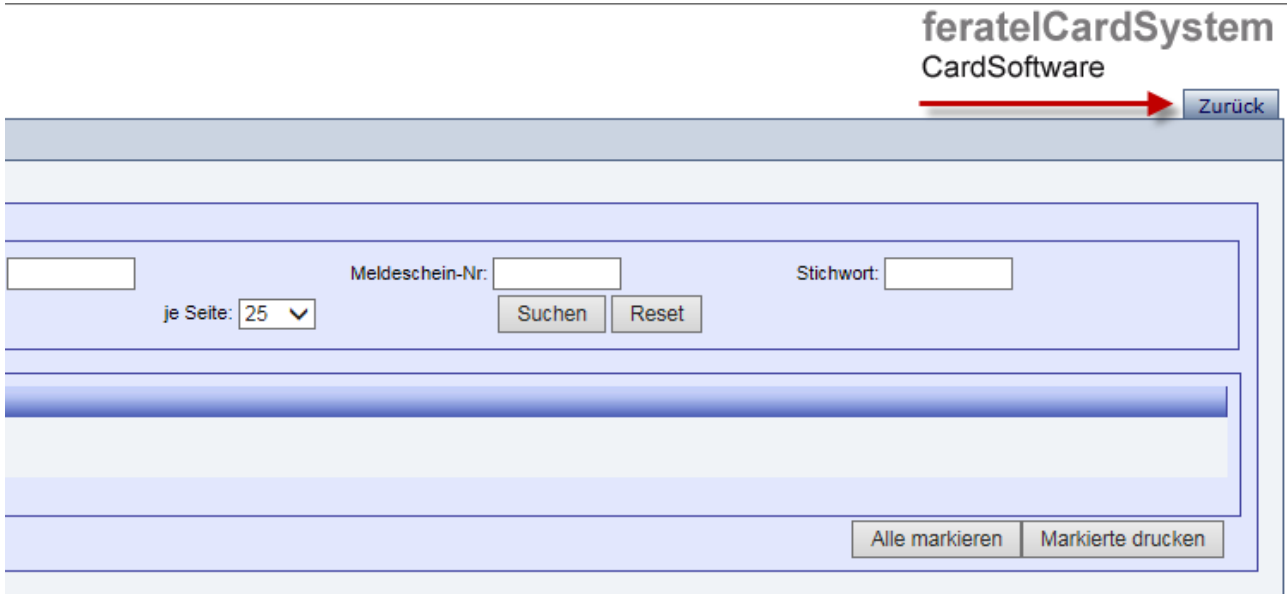

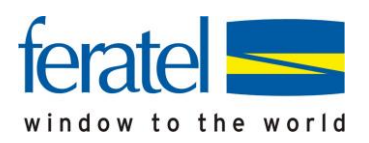

## **Nachfolgende Infos stellen die häufigsten Fehlerquellen dar und beschreiben, wie Sie diese rasch selbst beheben können.**

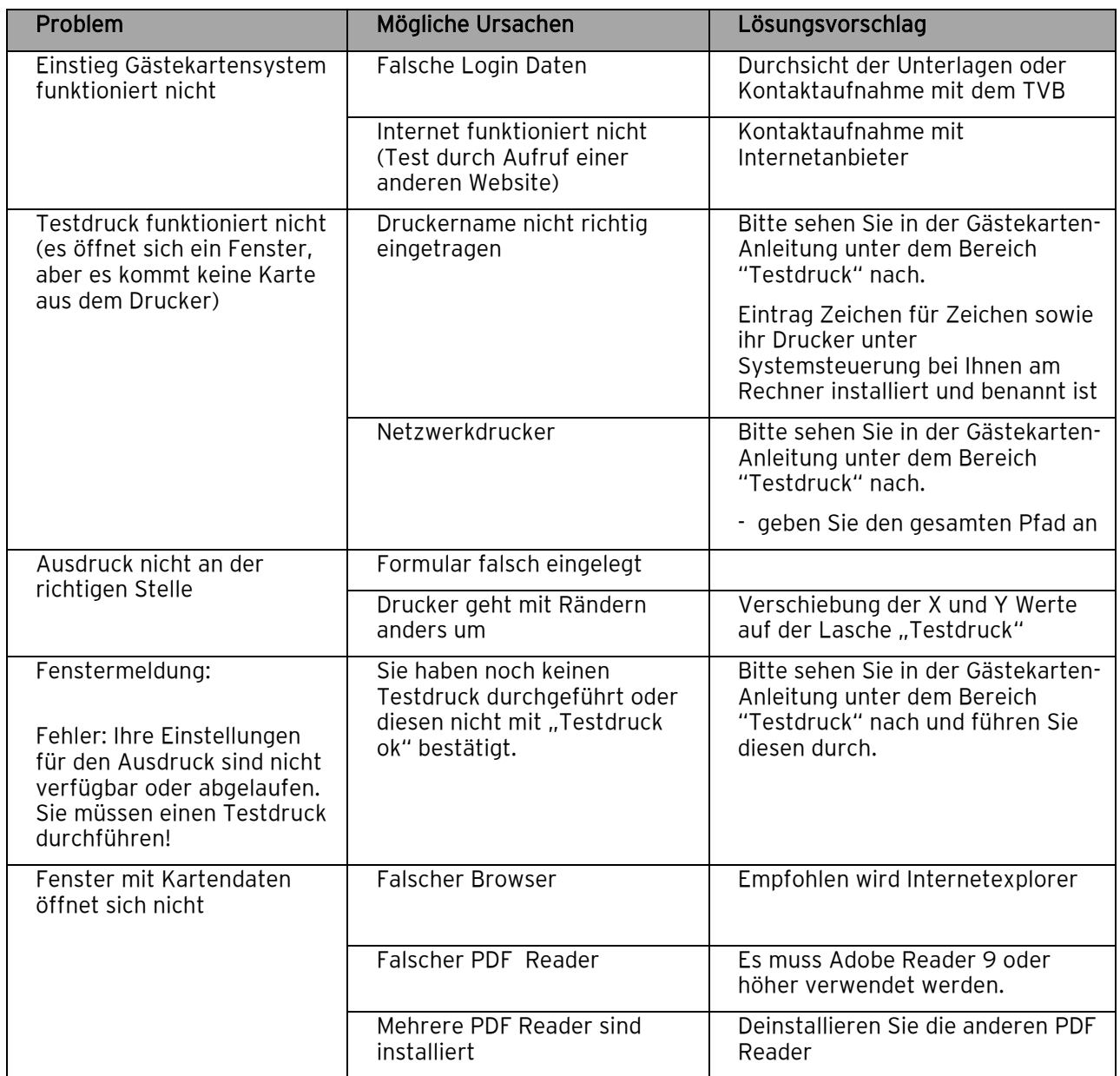

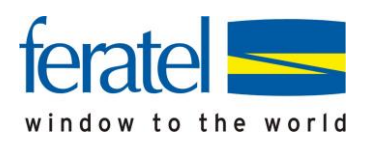

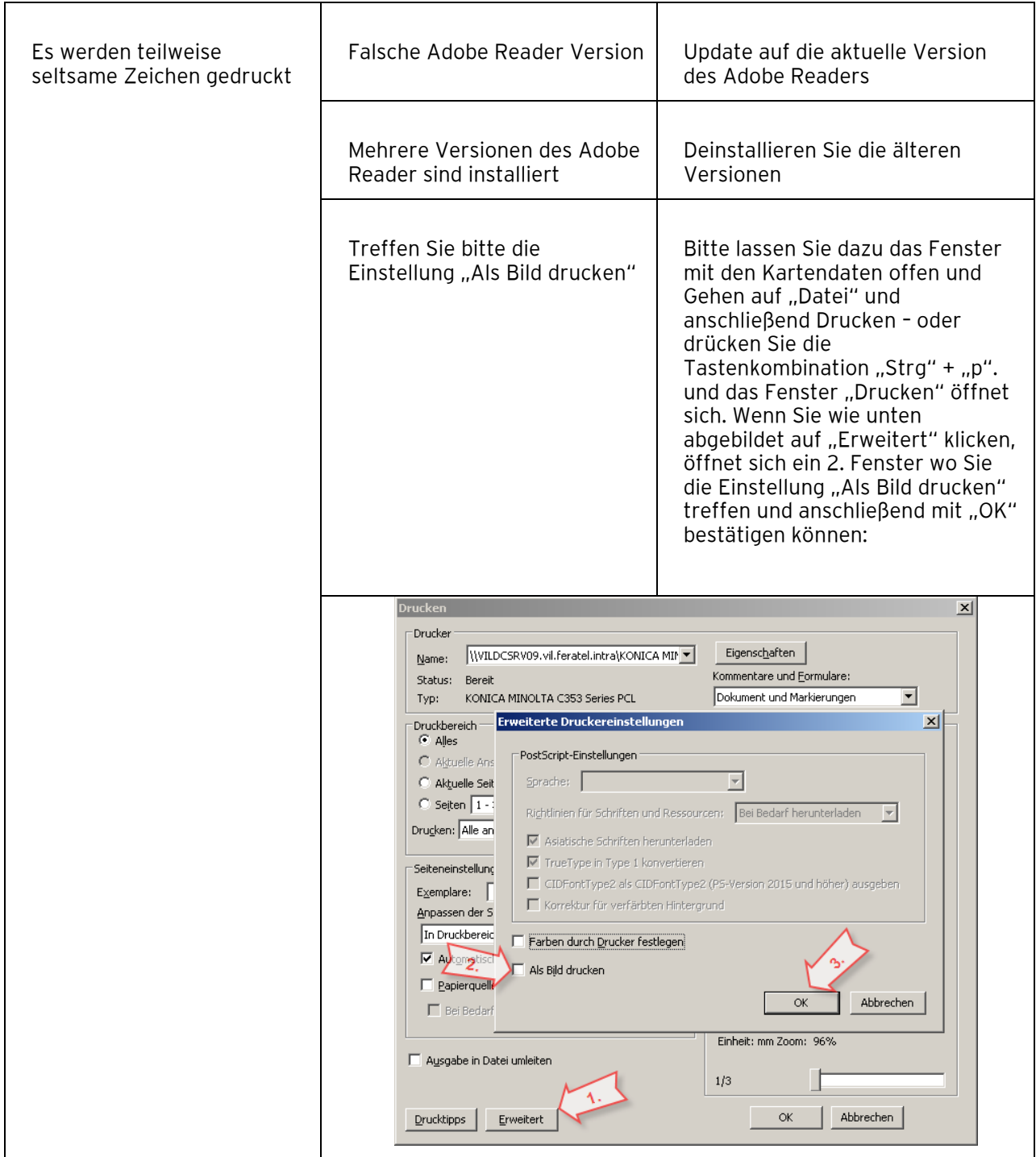